# **MANUAL PARA MATRÍCULA DE CÉDULA DE OFERENTE Y PROCEDIMIENTO DE ACTIVACIÓN DE USUARIO**

Se realizará reclutamiento por medio del sistema SIRHWeb, siendo aquellas personas que matriculen su cédula, las únicas a las que se les podrá asignar cita para la entrega de documentos y revisión de requisitos tanto físicos como documentales, para iniciar el proceso de reclutamiento y selección para puestos de Agente de Policía.

- 1- Deberá ingresar al sistema los días indicados en la publicación correspondiente cuando exista un reclutamiento activo, lo anterior para **matricular su número de cédula ÚNICAMENTE**.
- 2- Debe ingresar a Google, introducir la dirección [www.mjp.go.cr](http://www.mjp.go.cr/) y dar clic al apartado "Reclutamiento Policial".

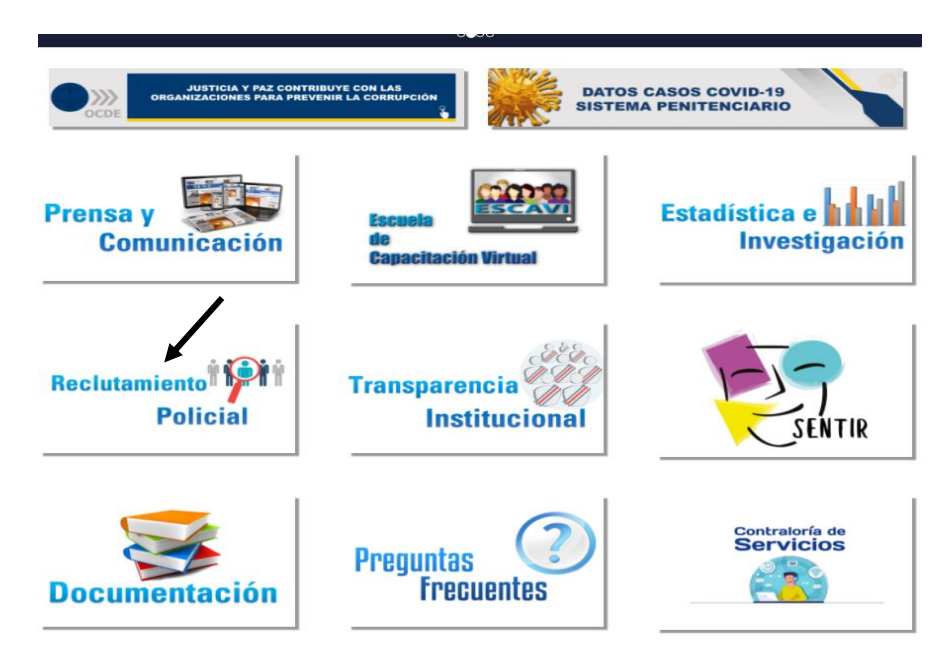

Este enlace lo llevará a una pantalla donde encontrará los siguientes botones:

- **Requisitos para el puesto Agente de Policía**: deberá leerlos para que conozca lo que se ofrece, algunos puntos de interés dentro de la función policial y requisitos tanto físicos como documentales que se solicitan.
- **Manual de Matricula de Cédula**: deberá leerlo completo ya que este es una guía para el proceso de matricula de cédula y activación de usuario.
- **Registro de Oferentes (Se activará en la fecha indicada en el afiche)**: este enlace lo dirigirá a una pantalla donde solo deberá anotar el número de cédula el cual esta ligado al padrón electoral que posee el Tribunal Supremo de Elecciones para extraer los datos personales. **SOLO ESTARÁ ACTIVO EN LA FECHA ESTIPULADA PARA ACTIVAR EL RECLUTAMIENTO.**

**REQUISITOS PARA EL PUESTO DE AGENTE DE POLICIA** Dar dick agui

MANUAL DE MATRICULA DE CEDULA Dar click agui

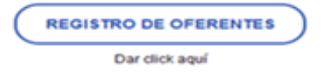

Para el registro de la cédula, tiene que dar clic al botón **REGISTRO DE OFERENTES.**

BIENVENIDO, INICIO DEL PROCESO DE REGISTRO PARA CONFORMAR LISTADO DE OFERENTES PARA PUESTOS DE AGENTE DE POLICIA Registro de Oferentes Oferta de Servicio **Obtener Reporte Cita** 

Posteriormente en la siguiente pantalla llenar el espacio con el número de cédula, y dar clic en "Buscar" para que se visualicen los datos tomados del padrón electoral.

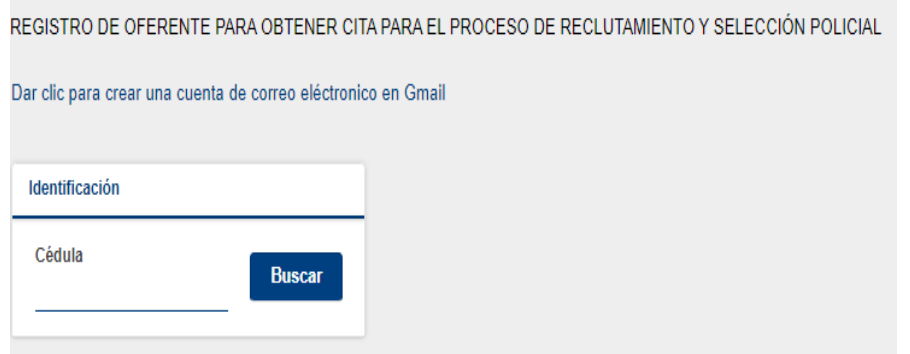

3- Deberá obligatoriamente llenar los espacios **TELEFONO1, TELEFONO2, TELEFONO3, CORREO ELECTRÓNICO Y CONFIRMACION CORREO (solo se aceptan correos con extensión Gmail),** y dar clic en "Registrar". Al llenar los espacios correctamente el sistema le indicará: **SU REGISTRO SE COMPLETO CON ÉXITO... ES REQUERIDO ACTIVAR SU USUARIO Y CONTRASEÑA POR LO QUE DEBE VERIFICAR EL CORREO ELECTRÓNICO QUE FUE ENVIADO A LA DIRECCIÓN REGISTRADA**

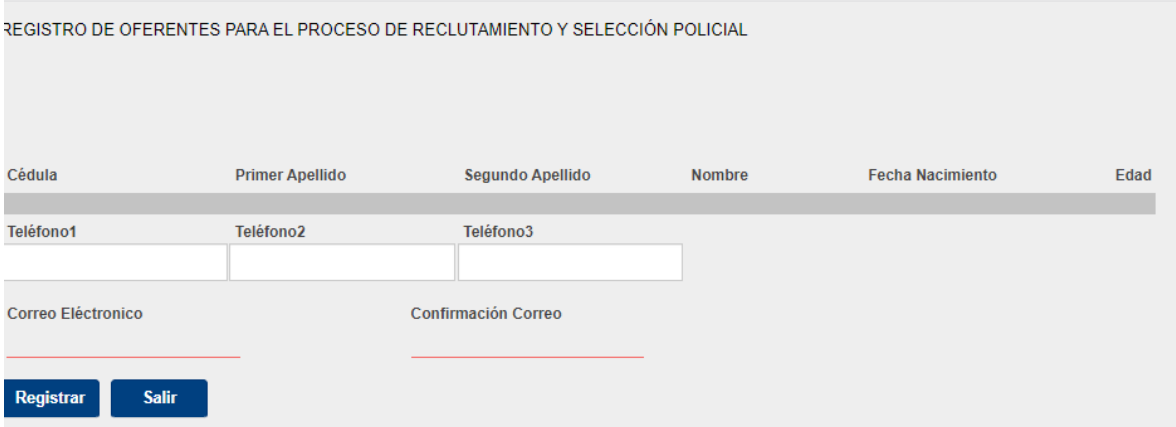

4- Será enviado un mensaje a la dirección de correo electrónico que su persona matriculó. El mismo mostrará los datos que llenó en la pantalla de registro y deberá dar clic a **"Presiones aquí"** para poder activar el registro a su nombre y crear una contraseña.

#### Cédula: 116730079 Nombre completo:

Los Números Teléfonicos registrados son: 11111111, 22222222, 3333333. Para finalizar el registro debe dar clic al siguiente enlace y asignar la contraseña.

Este proceso completará su registro para formar parte de la lista de oferentes que optan por un puesto de Agente de Policía Penitenciaria. Después de confirmar su dirección de correo electrónico en el enlace, recibirá una confirmación de registro que contendrá información importante relacionada con el proceso.

### **Presione AQUÍ**

Si al momento de dar clic le sale una advertencia de que la conexión no es privada con un triangulo rojo, debe dar clic a "Configuración avanzada" y en la siguiente pantalla dar clic a "Acceder a [www.mjp.go.cr](http://www.mjp.go.cr/) (sitio no seguro)" y será direccionado a la página de registro del ministerio para que finalice el proceso con la asignación de contraseña. Este proceso no generara ningún problema de conexión ni de matricula de oferente y generalmente sucede cuando se realiza el proceso vía teléfono celular.

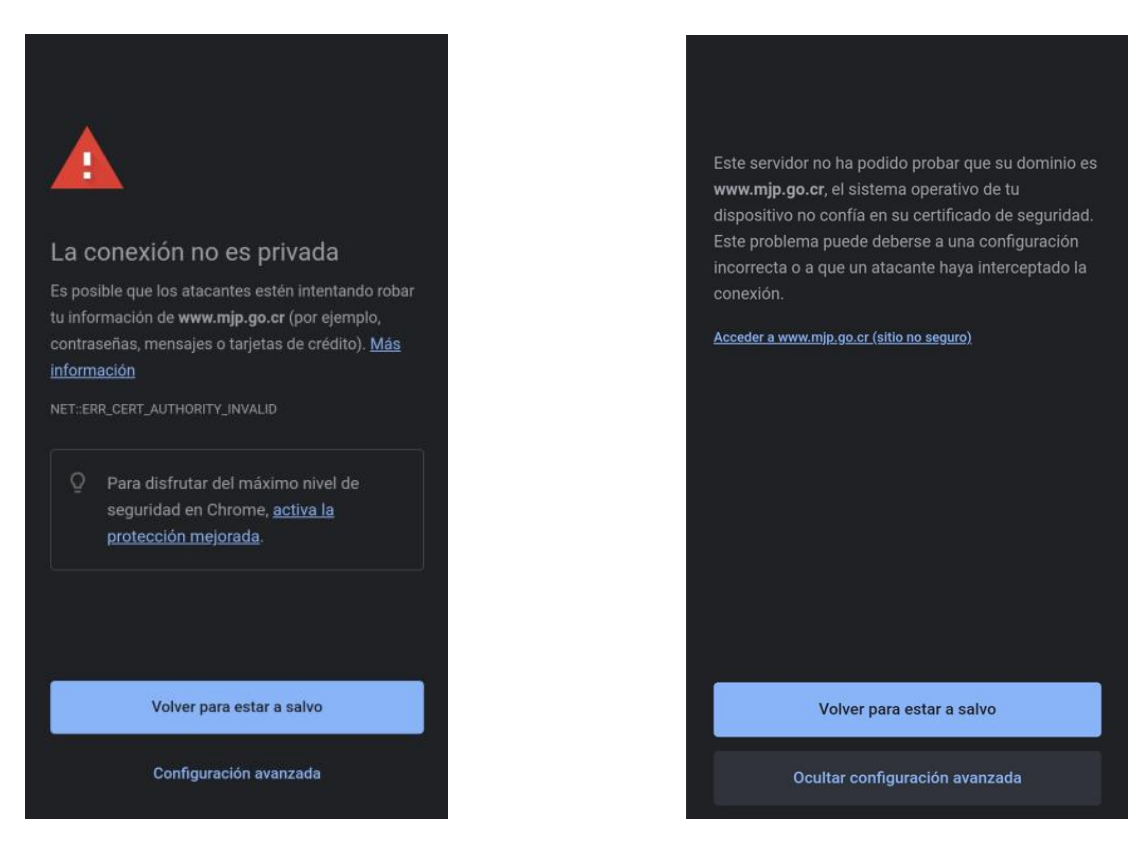

5- Si al dar clic a "Presione Aquí", no le sale el cuadro anterior, no hay ningún problema, más bien será enviado directamente a la pantalla donde se podrán visualizar sus datos personales y en la cual deberá crear una contraseña (puede incluir mayúsculas, minúsculas, números, símbolos, mínimo 6 carácteres), y la debe escribir en el espacio "Ingrese Contraseña" y dar clic en "Guardar".

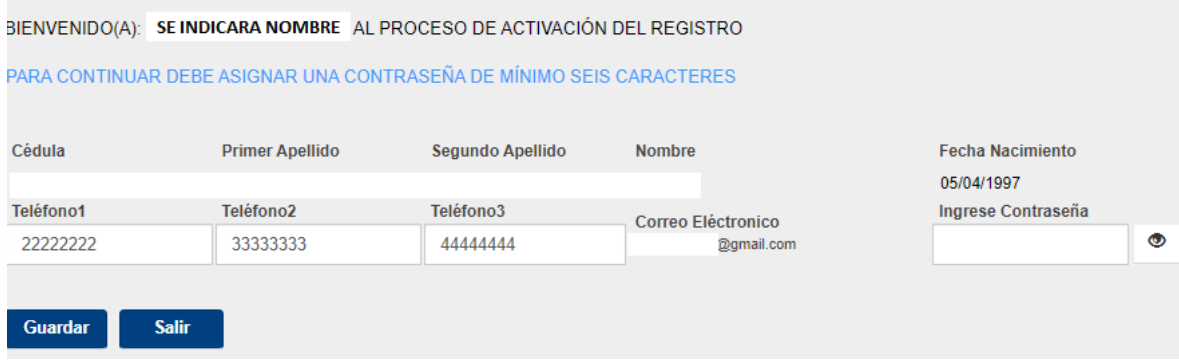

6- Al dar guardar y habiendo ingresado la contraseña correctamente, saldrá un mensaje en la parte superior que indica "**SU REGISTRO SE COMPLETO CON ÉXITO… FUE ENVIADO UN CORREO ELECTRÓNICO A LA DIRECCION REGISTRADA"**

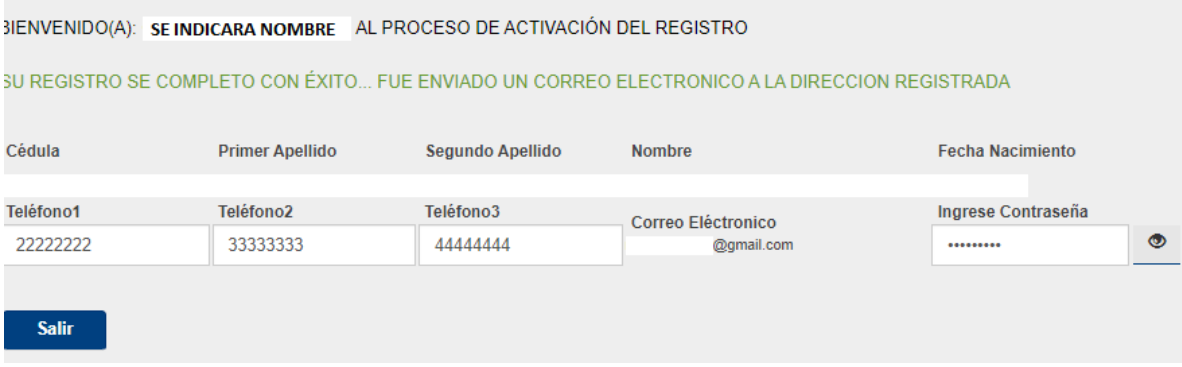

7- Recibirá un nuevo correo con la información siguiente, siendo que activó con éxito su número de cédula y contraseña para continuar con el proceso.

## **Cédula:** 101110111 **Nombre Completo:** XXXX XXXXX XXXXX.

Se realizó la activación del registro con éxito, a partir de este momento forma parte de la lista de oferentes que optan por un puesto de Agente de Policía en el proceso de reclutamiento y selección. Para completar el proceso debe dar tiempo a que se le asigne la cita por parte del Departamento de Gestión Institucional de Recursos Humanos y pueda ingresar al sistema para llenar la oferta de servicio de manera digital. Para llenar la oferta debe hacerlo por medio de la página web www.mjp.go.cr, apartado Reclutamiento Policial, botón Oferta de Servicio y digitando su número de cédula.

8- Toda vez que usted quiera ingresar a revisar su registro, puede realizarlo ingresando a la página del ministerio [www.mjp.go.cr,](http://www.mjp.go.cr/) apartado Reclutamiento Policial, Registro de Oferentes, podrá modificar algún dato que tenga que ver con los números de teléfono consignados con anterioridad.

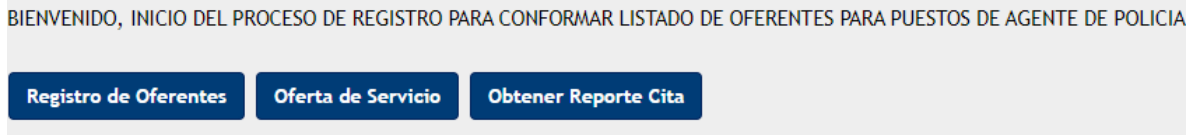

9- Posterior al cambio debe dar clic en "Actualizar" y saldrá el mensaje: LA ACTUALIZACIÓN SE COMPLETO CON ÉXITO... DAR CLIC EN EL BOTÓN DE SALIR

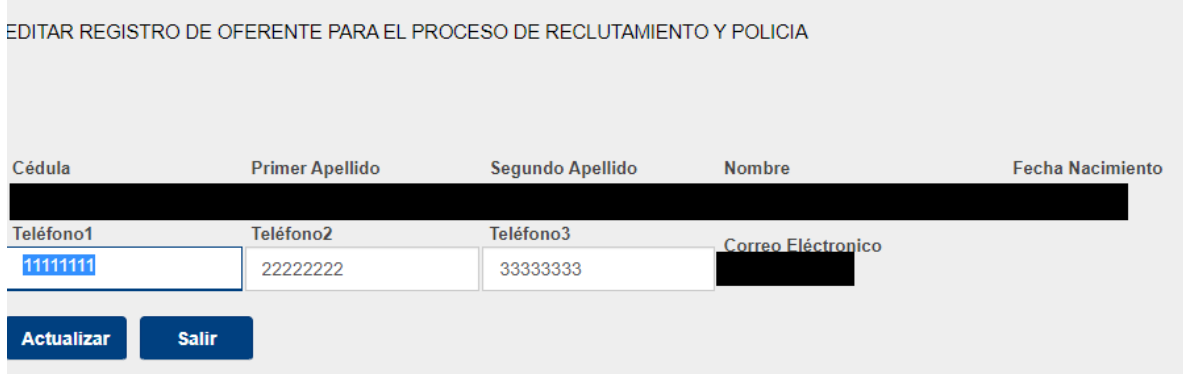

10-Si por el contrario lo que desea modificar es la contraseña, en razón de olvido u alguna otra circunstancia, debe ingresar nuevamente a la dirección web [www.mjp.go.cr,](http://www.mjp.go.cr/) apartado Reclutamiento Policial, botón Registro de oferentes y digitar su número de cédula.

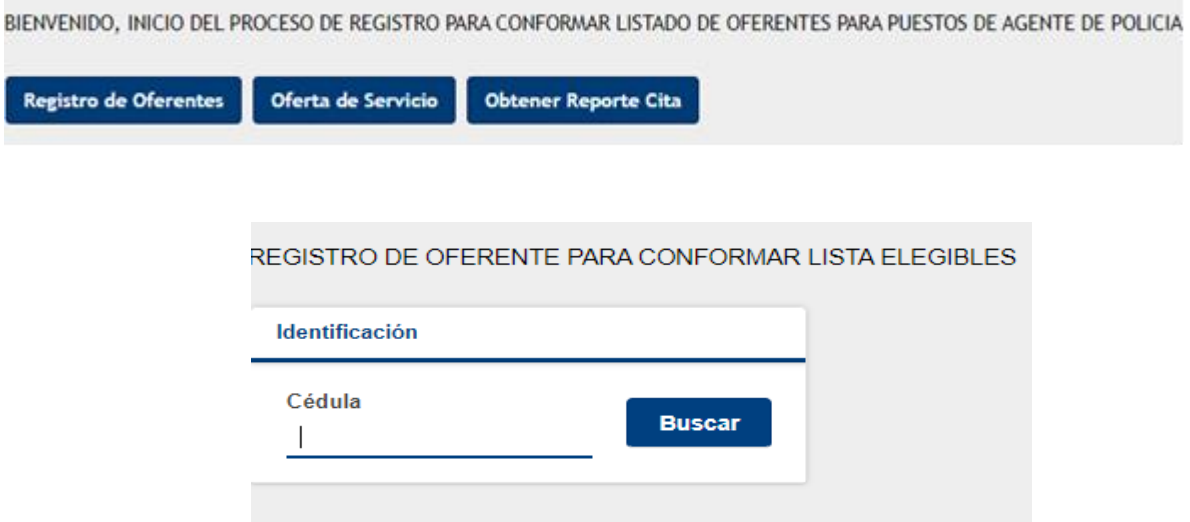

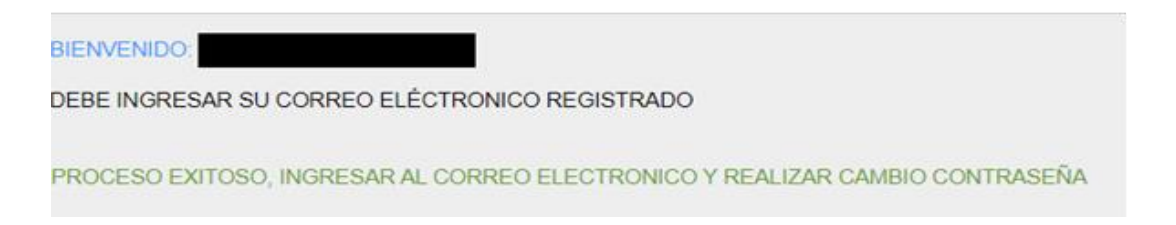

11-Se le despliega la siguiente pantalla, en la cual deberá dar clic a **"¿Has olvidado tu contraseña?"**

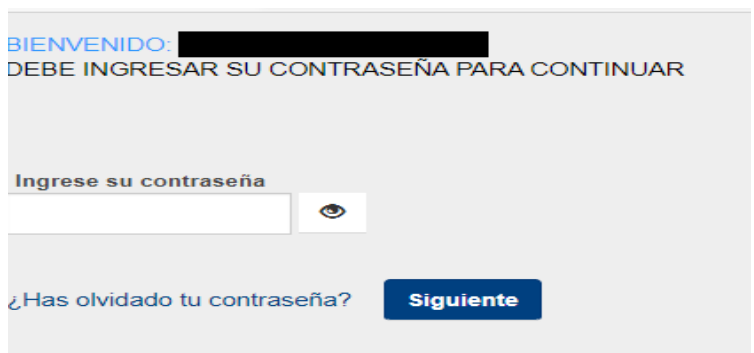

12- Digite en la siguiente pantalla su correo electrónico y de clic a "Ejecutar" y este le enviará un mensaje sobre envió de correo electrónico para modificar la contraseña.

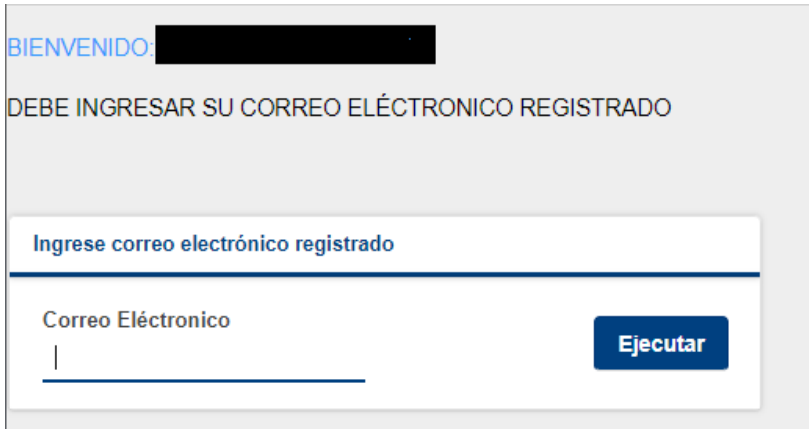

13- Le llegará un mensaje a su correo electrónico donde se le brindará un único código para que pueda modificar la contraseña, debe dar clic en "Presiones Aquí" y lo enviará a una pantalla donde debe ingresar el código dado, dar clic en "Ejecutar".

Cédula: 101110111 Nombre Completo: XXXX XXXXX XXXXX. El código para autenticar el cambio de contraseña es: 12345. Debe dar clic al siguiente enlace

**Presione AQUÍ**

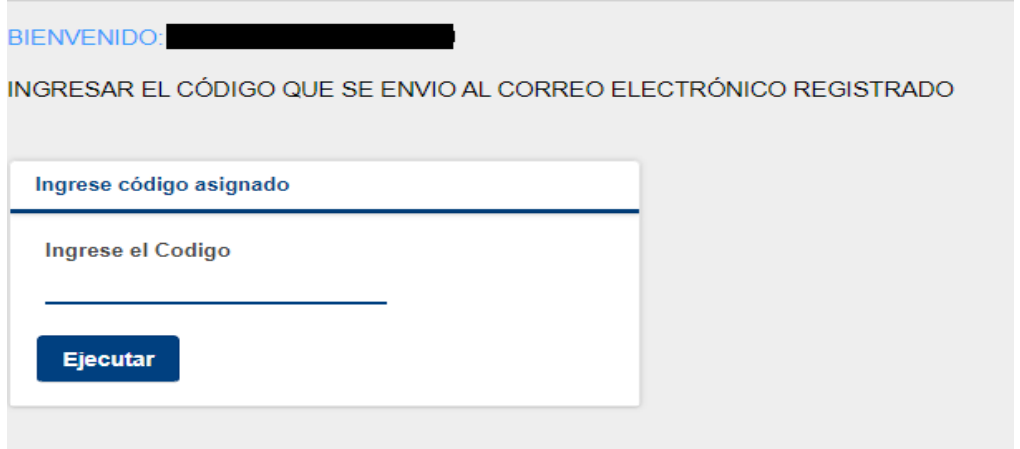

14-Ingrese la contraseña nueva (puede incluir mayúsculas, minúsculas, números, símbolos, mínimo 6 caracteres). De clic en "Guardar". **A modo de observación** si le da clic al ojo que se visualiza podrá ver la clave que escribe, esto le ayudará a escribirla igual en el siguiente renglón donde debe confirmar la contraseña.

Al momento de dar clic a "Guardar" le mostrará el siguiente mensaje: **CONTRASEÑA MODIFICADA CON ÉXITO**. Igualmente, el sistema mostrará mensajes en el caso que haya cometido un error a la hora de ingresar la contraseña y de confirmarla.

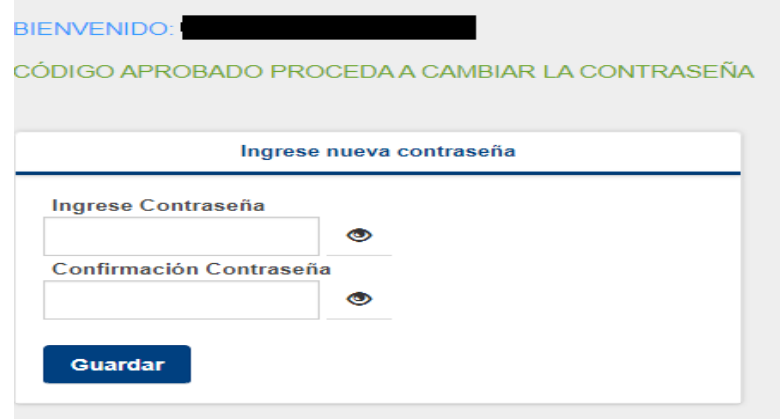

15- Recibirá un correo final, donde se confirma el cambio de contraseña con éxito.

**Cédula:** X0XXX0XXX**Nombre Completo:** XXXXX XXXXX XXXXX realizó cambio de contraseña con éxito. Para ingresar al registro debe accederal sistema por medio de la página web www.mjp.go.cr, apartado Reclutamiento Policial, Registro de Oferente

## **NOTAS IMPORTANTES:**

➢ El registro de la cédula le dará la oportunidad de ser tomado en cuenta para otorgamiento de cita para entrega de documentos, revisión de oferta de servicio, proceso para determinar el peso, así como la estatura.

- ➢ Deberá esperar a que de nuestra parte se le comunique sobre la fecha y hora de la cita.
- ➢ Los analistas del Departamento de Gestión Institucional de Recursos Humanos del Ministerio de Justicia y Paz, encargados del proceso de reclutamiento y selección del personal policial, serán los que le estarán enviando un correo a sus direcciones de correo electrónicos por medio del sistema para que pueda acceder a las citas y a la sede o sedes que se activen para tal proceso.
- ➢ Los correos electrónicos que se generan para activación de usuario son de manera automática, **NO se les debe dar respuesta**, es solo para lectura de parte de ustedes.
- ➢ Debe dar un espacio de tiempo para que reciba el comunicado de cita. No hay fechas específicas.
- ➢ Se enviará el comunicado al correo electrónico que su persona registre, de ahí la importancia de que este seguro (a) que es correcto. Recuerde que solo se aceptarán correos con extensión Gmail (ello por cuánto son compatibles con el servidor institucional). Igualmente deberá revisar los correos que le sean enviados para activación de usuario, en todas las carpetas si el mismo no lo visualiza en la bandeja de entrada.
- ➢ Para realizar consultas sobre el sistema, citas y otros, se tiene activo el correo [reclutagentepolicia@mj.go.cr.](mailto:reclutagentepolicia@mj.go.cr) Este correo es de uso exclusivo del Departamento de Gestión Institucional de Recursos Humanos del Ministerio de Justicia y Paz. Igualmente, las líneas telefónicas 2539-8769 / 2539-8863 / 2539-8770.